### **Handleiding Printen EasyAccountPlus**

#### **Inloggen**

Login met je Bibliotheekaccount of tegoedbon. Om in te loggen met je Bi[bliotheekaccount gebruik je je pasnu](https://demo.easyaccountplus.nl/)mmer en je eigen wachtwoord.

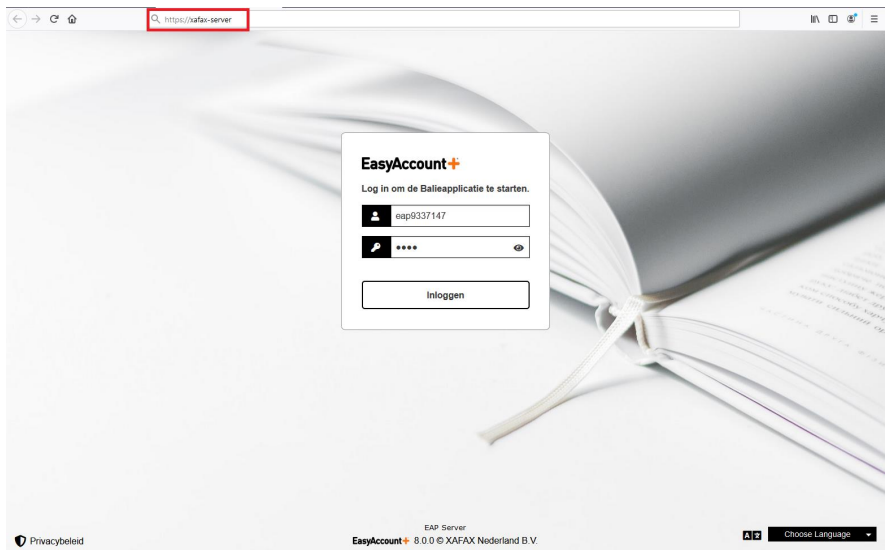

Eenmaal ingelogd, zie je een overzicht met applicaties die je kunt gebruiken en de hoogte van je saldo.

\_\_\_\_\_\_\_\_\_\_\_\_\_\_\_\_\_\_\_\_\_\_\_\_\_\_\_\_\_\_\_\_\_\_\_\_\_\_\_\_\_\_\_\_\_\_\_\_\_\_\_\_\_\_\_\_\_\_\_\_\_\_\_\_\_\_\_\_\_\_\_\_\_\_\_\_\_\_\_\_\_\_

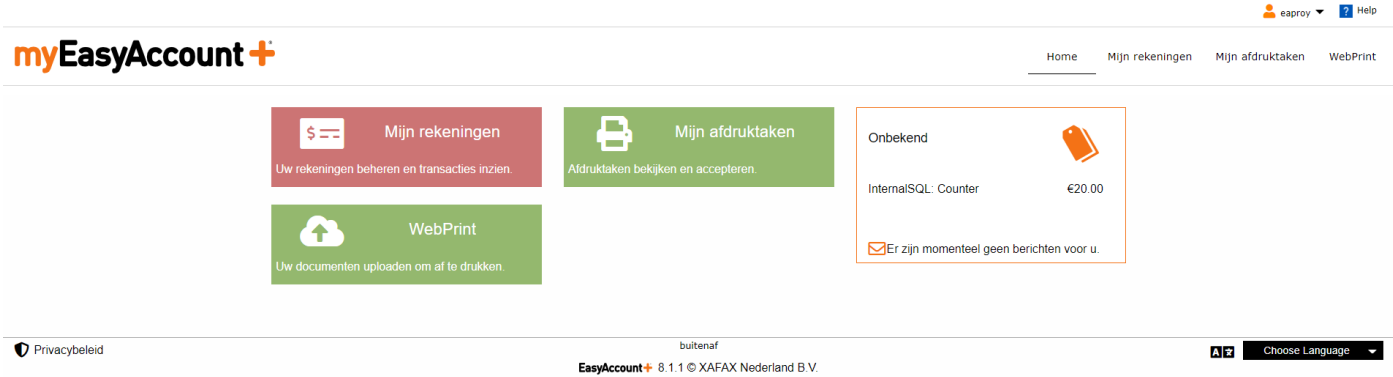

### **EasyAccountPlus Printen**

#### **Mijn rekeningen**

Via "Mijn rekeningen" kunt je je recente transacties bekijken en de hoogte van je saldo.

\_\_\_\_\_\_\_\_\_\_\_\_\_\_\_\_\_\_\_\_\_\_\_\_\_\_\_\_\_\_\_\_\_\_\_\_\_\_\_\_\_\_\_\_\_\_\_\_\_\_\_\_\_\_\_\_\_\_\_\_\_\_\_\_\_\_\_\_\_\_\_\_\_\_\_\_\_\_\_\_\_\_

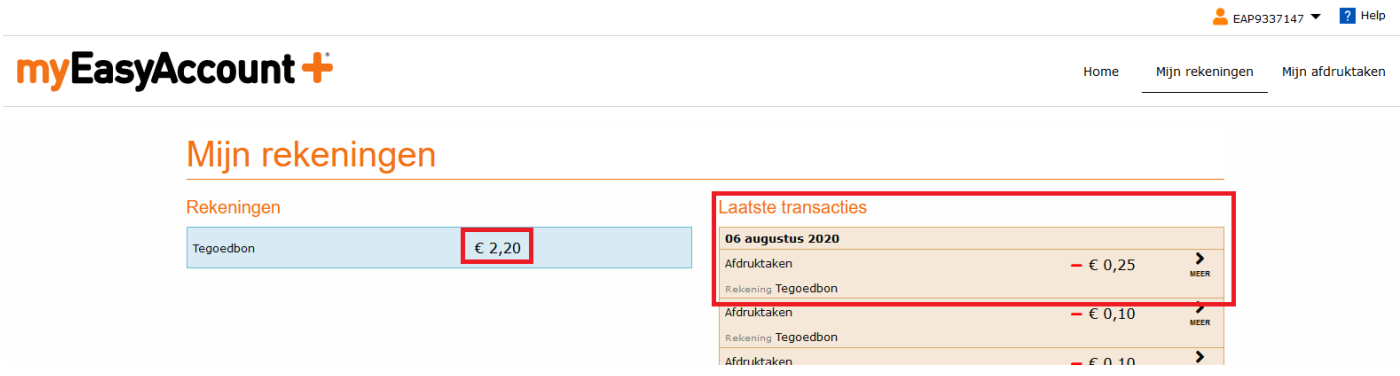

#### **Mijn afdruktaken**

Selecteer je "Mijn afdruktaken", dan zie je een overzicht van al je opdrachten en overige informatie, zoals printtarieven en een youtube-instructie hoe je printopdrachten kunt uploaden. Klik op "Mobiel printen" om naar het printgedeelte te gaan.

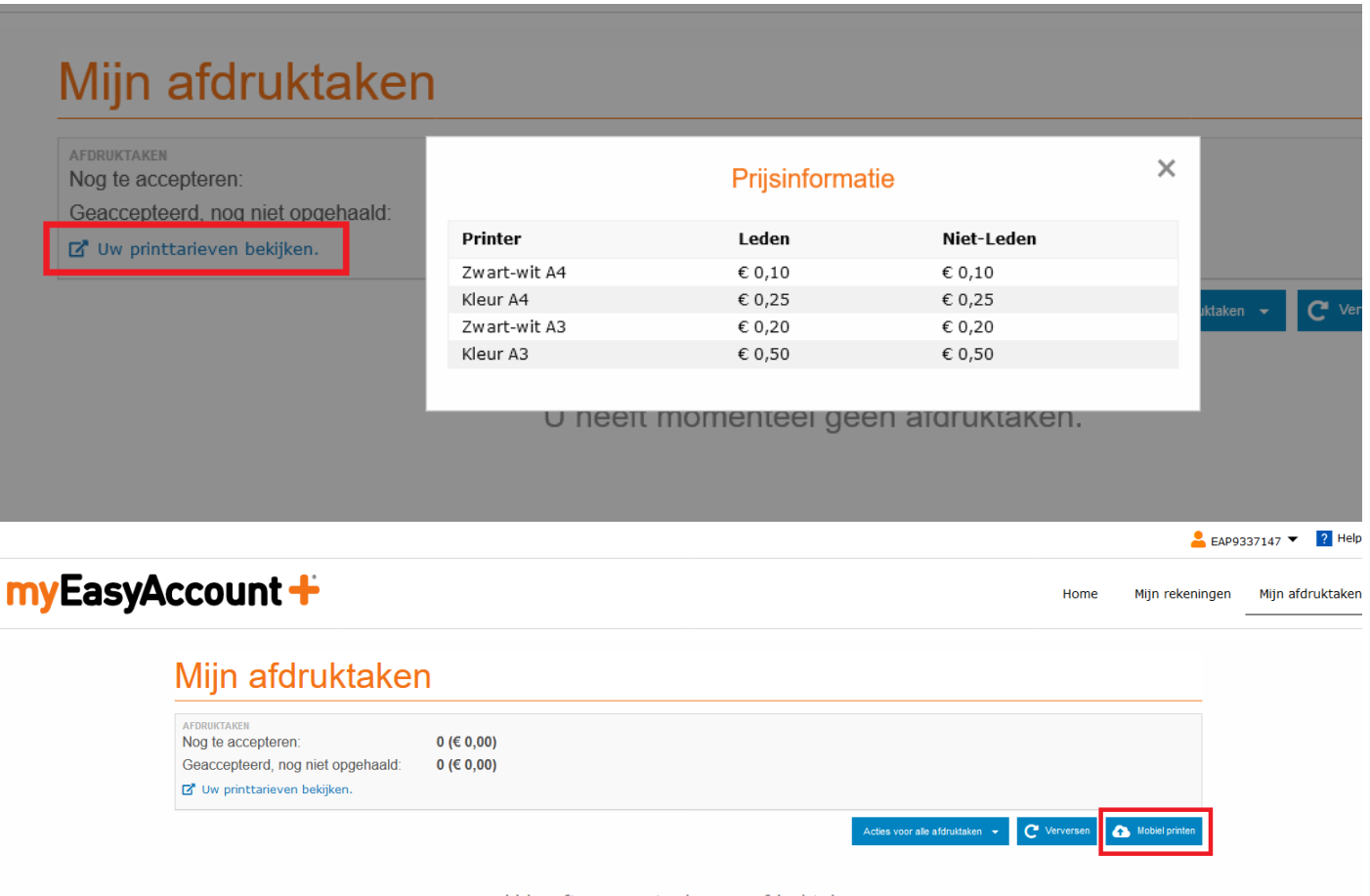

U heeft momenteel geen afdruktaken.

### **EasyAccountPlus Printen**

#### **Printopdracht uploaden**

Klik op WebPrint om een printopdracht te uploaden.

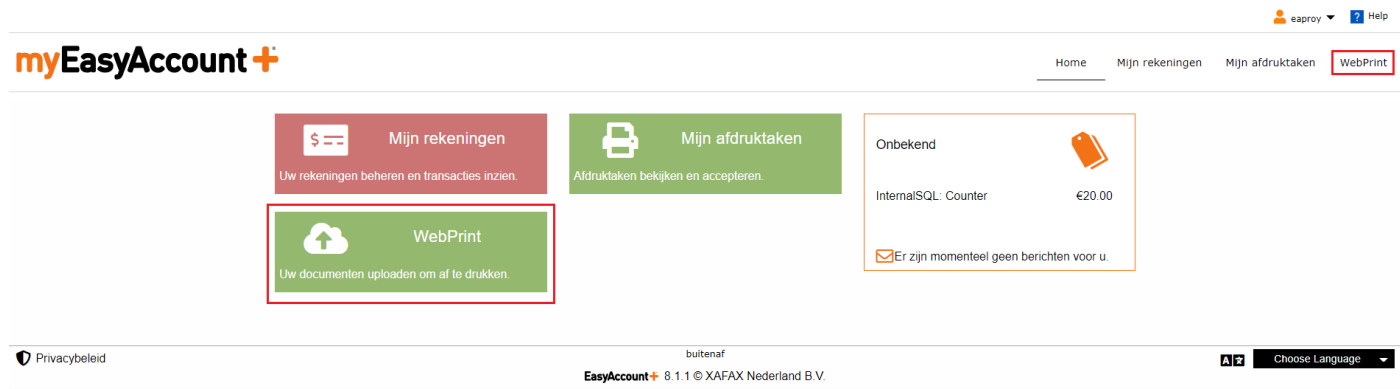

\_\_\_\_\_\_\_\_\_\_\_\_\_\_\_\_\_\_\_\_\_\_\_\_\_\_\_\_\_\_\_\_\_\_\_\_\_\_\_\_\_\_\_\_\_\_\_\_\_\_\_\_\_\_\_\_\_\_\_\_\_\_\_\_\_\_\_\_\_\_\_\_\_\_\_\_\_\_\_\_\_

Eenmaal geklikt op 'Mobiel printen'of 'WebPrint' maak je een keuze tussen printen in zwart/wit of in kleur. Daarnaast selecteer je het te printen document door een bestand in het kader te slepen of door op het kader te klikken en het juiste bestand te kiezen.

De volgende bestandstypes zijn toegestaan: pdf, doc, docx, xls, xlsx, ppt, pptx, odt, ods, odp, jpg, jpeg, png, tiff, gif, bmp, txt, rtf, tif, tex. De maximum bestandsgrootte is 10 MB.

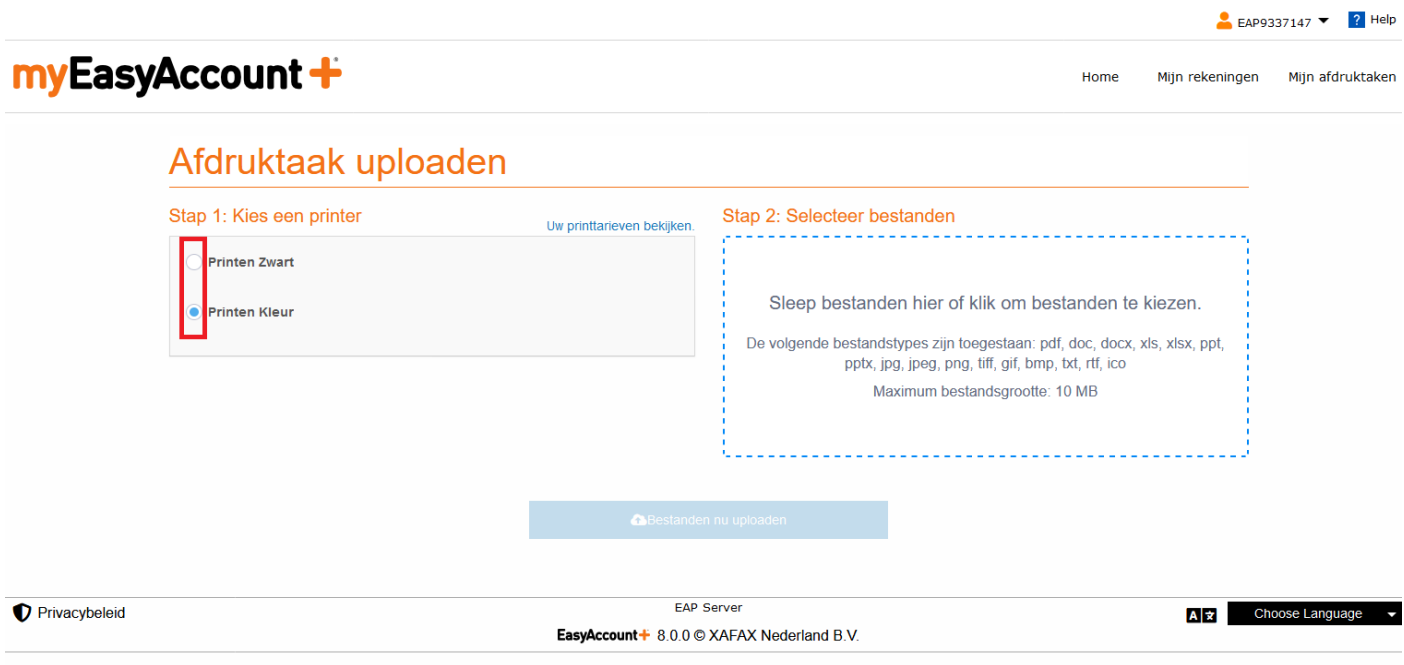

## **EasyAccountPlus WiFi Printen**

Toch een verkeerd bestand geselecteerd? Bestanden in het kader kun je nog verwijderen.

\_\_\_\_\_\_\_\_\_\_\_\_\_\_\_\_\_\_\_\_\_\_\_\_\_\_\_\_\_\_\_\_\_\_\_\_\_\_\_\_\_\_\_\_\_\_\_\_\_\_\_\_\_\_\_\_\_\_\_\_\_\_\_\_\_\_\_\_\_\_\_\_\_\_\_\_\_\_\_\_\_\_

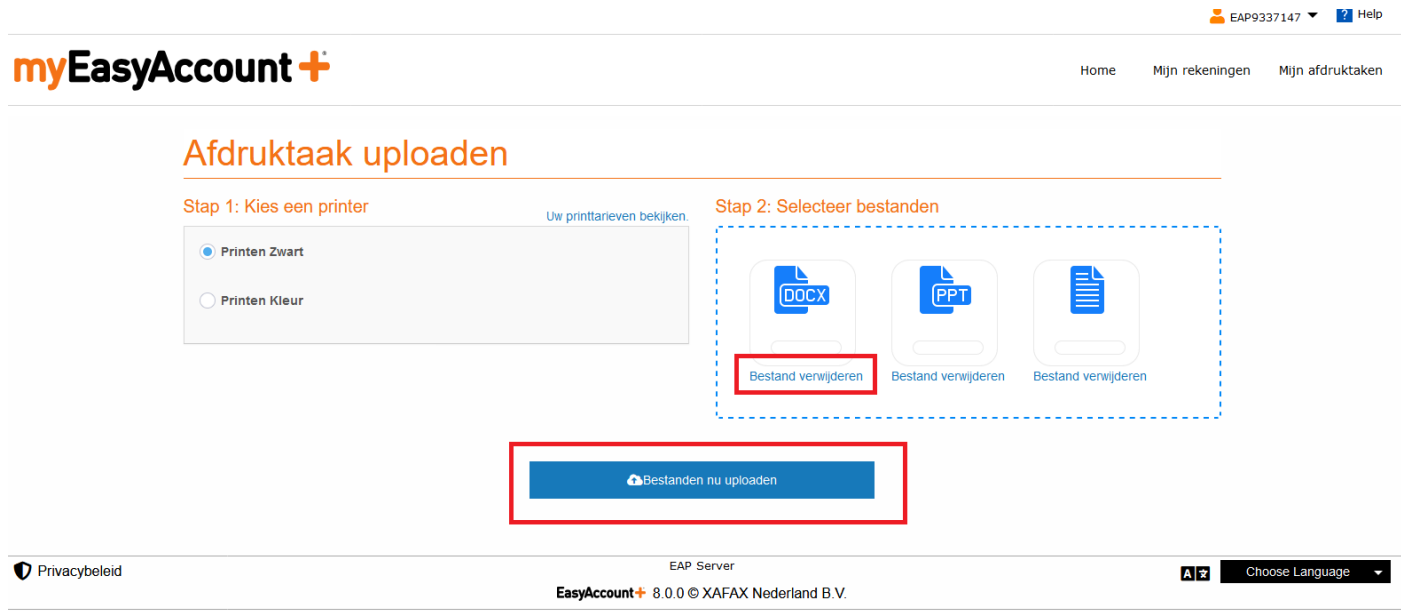

Klik vervolgens op 'Bestanden nu uploaden'. Je ziet een vinkje als dit gedaan is.

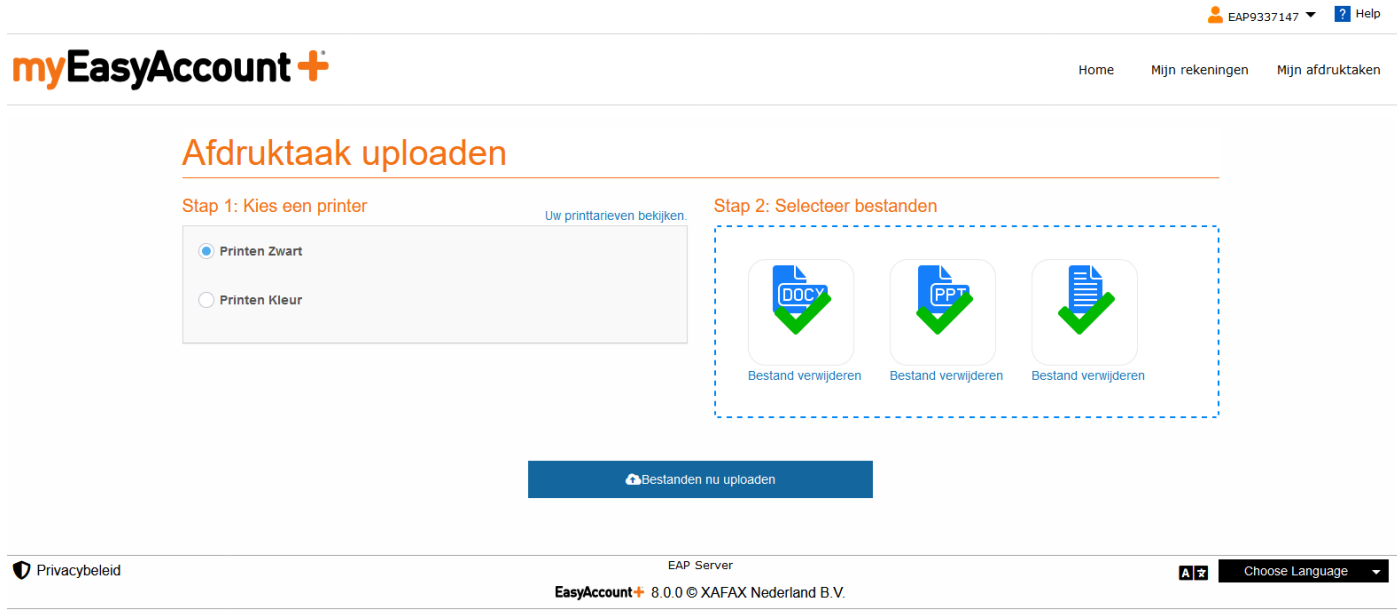

### **EasyAccountPlus Printen**

#### **Printopdracht afdrukken bij de printer**

Na het uploaden van je bestanden staan deze nu klaar om opgehaald te worden bij de printer. Hierop log je in met het pasnummer van je Bibliotheekpas en je wachtwoord of met je tegoedbon. Ga dan naar Afdrukken.

\_\_\_\_\_\_\_\_\_\_\_\_\_\_\_\_\_\_\_\_\_\_\_\_\_\_\_\_\_\_\_\_\_\_\_\_\_\_\_\_\_\_\_\_\_\_\_\_\_\_\_\_\_\_\_\_\_\_\_\_\_\_\_\_\_\_\_\_\_\_\_\_\_\_\_\_\_\_\_\_\_

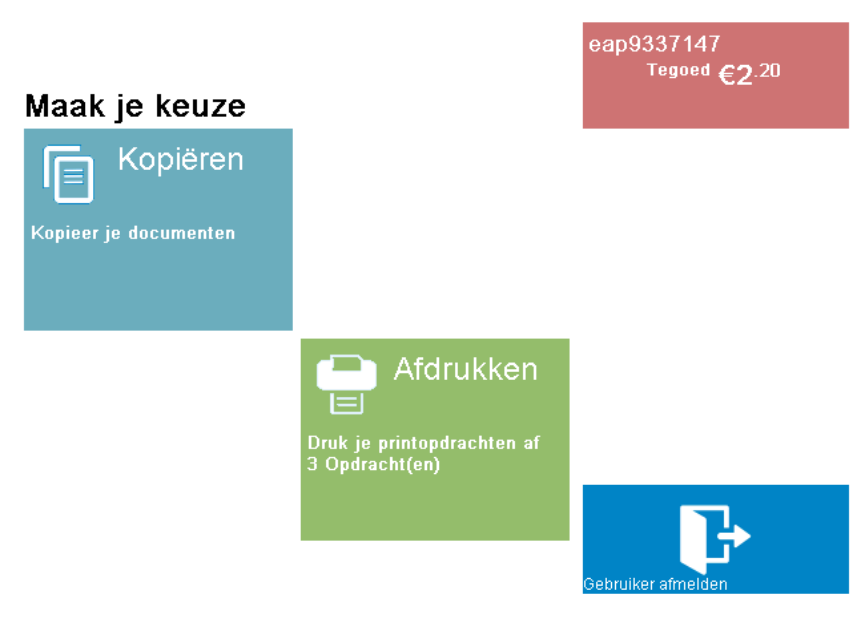

#### C 2018 Xafax Nederland bv

#### Afdrukken

In het afdrukgedeelte heb je nog de keuze om welke documenten je op dat moment wilt afdrukken. Dit doe je door te selecteren of te de-selecteren. Als je nu op Afdrukken klikt wordt je bestand geprint en zullen de kosten van je tegoed worden afgeschreven.

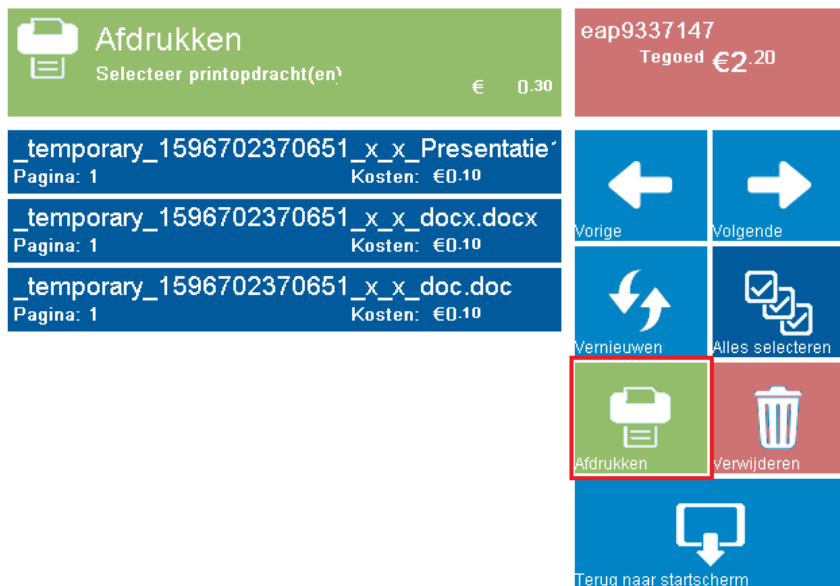

@ 2018 Xafax Nederland bv